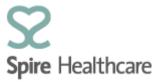

## Spire Consultant App (SCA) – User Guides

## Appointments – future and previous

Clicking on the "Appointment booking" tile from the home page will take you into booking screen:

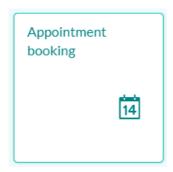

This screen is where you can search for an available clinic timeslot and book an appointment.

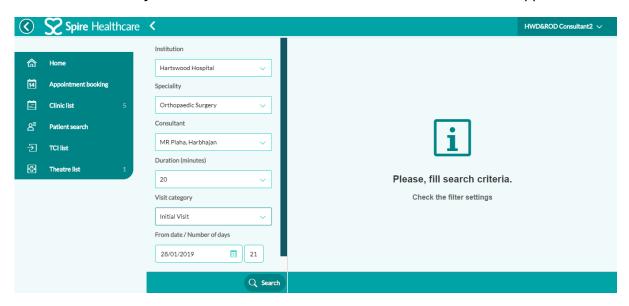

On the left hand side of this screen you will see the fields to enter your selection criteria:

**Institution -** This field will default to your assigned hospital/s. If you manage clinics at more than one hospital then you can change this selection by clicking on the dropdown list.

**Speciality -** If you are a consultant, this field will default to your medical speciality. You can click the dropdown list to change this selection if you need to. If you are a secretary, the speciality of the consultants you work for will appear at the top of the list.

**Consultant Name** - Once you have entered a speciality, when you then click on Consultant, the list will display all consultants within your chosen Speciality. If you are a secretary, your consultants will appear at the top of the list.

**Duration** - In this field you must choose the duration of the appointment in minutes from the drop-down menu.

Visit Category - You will need to specify the appointment as either an Initial visit or a Follow-up.

From Date/No of days - This is the appointment date for your search. The selection will default to today +21 days but you can change to searching for a specific appointment date by selecting it via the calendar icon.

Once you have specified your search criteria, click the "Search button" at the bottom of the screen. You will then see the clinic timeslots available for booking:

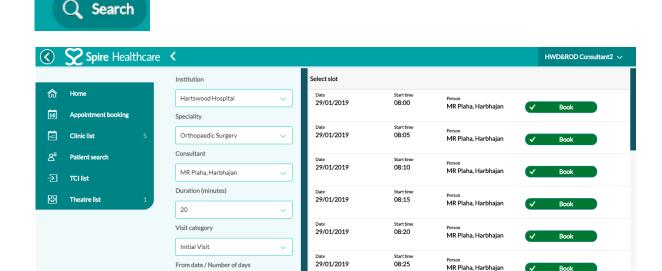

Timeslots which with a "Book" button are available for booking.

21

28/01/2019

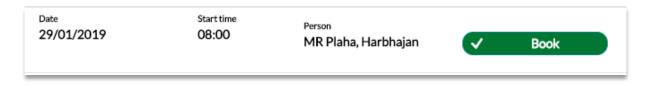

Start time

Timeslots with an "Unavailable" button are already booked in SAP. It is possible to click these slots to overbook the clinic if required.

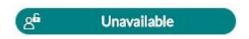

If you select a slot that is already in use by another user you will receive the below error message and you will need to select a new time/date

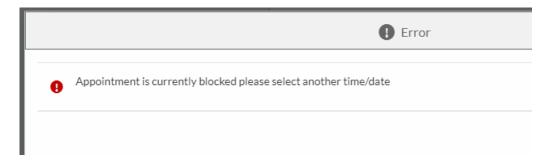

After clicking on a timeslot button, the patient search screen will display and allow you to search for a patient by name and DOB or their Spire SAP patient number. Clicking "search" will return all existing patient records which match the search criteria you have entered.

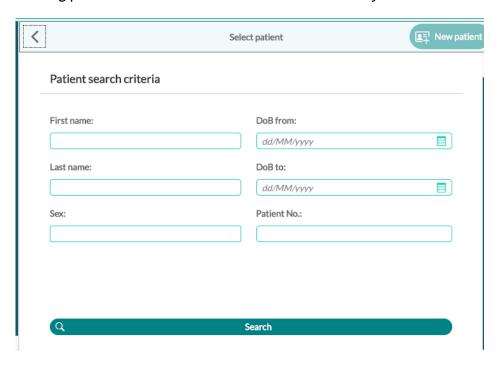

## **Existing patients**

If your search returns an existing SAP patient record, it will display in the patient list below. You can select the patient shown in the list to continue making their booking.

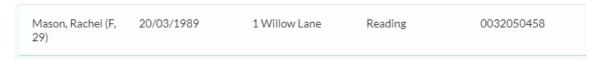

The below appointment confirmation screen will then display a summary of the appointment details. You need to then complete the insurance, diagnosis and GP details for the patient

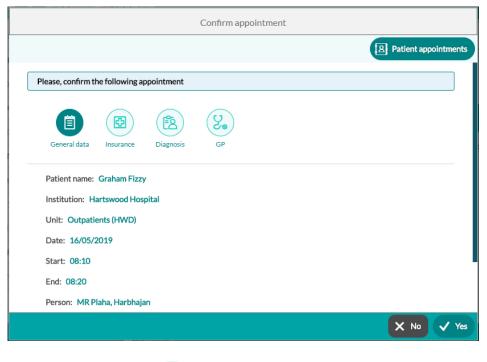

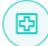

Insurance – Click on Insurance and the below fields will appear:

| Insurance:      |      |        |      |           | Select     | (3        | 3         | Clear           |
|-----------------|------|--------|------|-----------|------------|-----------|-----------|-----------------|
| Policy Number:  |      |        |      |           |            |           |           |                 |
| Auth. number:   |      |        |      |           |            |           |           |                 |
| Self Payer:     |      |        |      |           |            |           |           |                 |
|                 | =    | Colora |      |           |            |           |           |                 |
| Click on Select |      | Select | aı   | nd type i | n the name | of the ir | nsurer an | ıd press search |
| Insurance name: | bupa |        |      |           |            |           |           |                 |
|                 |      |        | Q Se | earch     |            |           |           |                 |

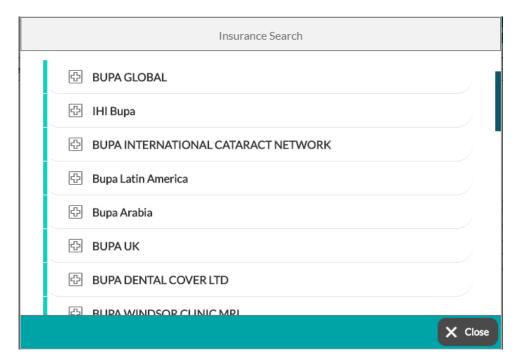

| A list of insurers with that criteria will then | appear b | elow – single click on the | correct insurer and it |
|-------------------------------------------------|----------|----------------------------|------------------------|
|                                                 | ırance:  | BUPA UK                    | (                      |
| will the populate the insurance field:          |          |                            |                        |

Complete the Membership Number and Authorisation Number

Policy Number: 1234567890 Auth. number: 12345678

If the patient is self funding please select the below field:

Self Payer:

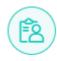

Diagnosis – Click on

and the below fields will appear

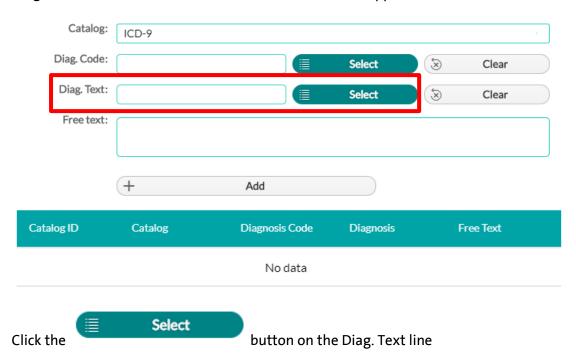

In the Diagnosis Text field enter the part of the body enclsoed in asterixes as below:

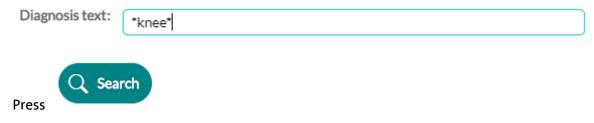

A list of all available diagnosis for that body part will then show and you should then select the most approprate one

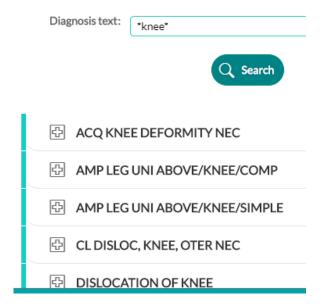

Then click

and the diagnosis will appear at

the bottom of the pop up as below:

| Catalog ID | Catalog | Diagnosis Code | Diagnosis             | Free Text |
|------------|---------|----------------|-----------------------|-----------|
| 01         | ICD-9   | 71760          | LOOSE BODY IN<br>KNEE |           |

Alternatively you can use the Free Text box to add in the free test diagnosis as below

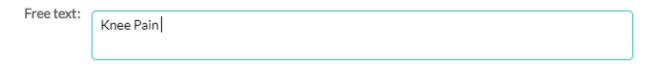

Then click Add and the diagnosis will appear at

the bottom of the pop up as below:

| Catalog ID | Catalog | Diagnosis Code | Diagnosis             | Free Text |
|------------|---------|----------------|-----------------------|-----------|
| 01         | ICD-9   | 71760          | LOOSE BODY IN<br>KNEE |           |
|            |         |                |                       | Knee Pain |

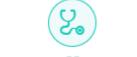

GP – Click on GP and the below fields will appear

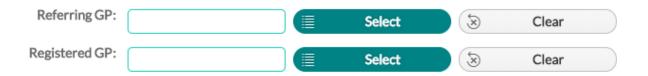

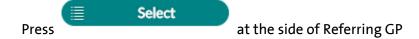

Enter the name of the surgery in the top right field and press enter

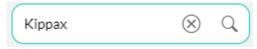

A list of possible surgeries will appear below.

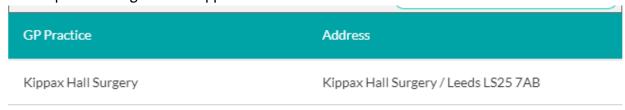

Select the correct surgery and a list of GP' at that surgery will display:

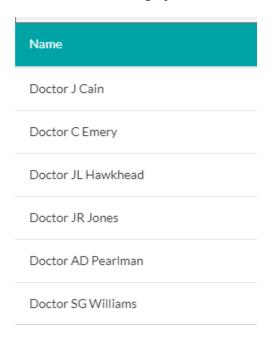

Single click on the correct Doctor and the Referring GP & Registered GP fields will be populated

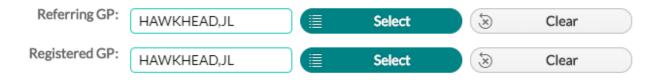

If you are unable to locate the registered/referring GP in a search, you can click

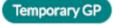

This must be updated to the correct GP information when the patient arrives for their appointment.

Once you are finished click the "Yes" button to confirm and save the appointment or "No" to exit the booking without saving.

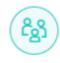

NOK - Click on

and the below fields will appear

(Note: This button displays for paediatric appointments only)

If the patient has a registered Next of Kin, their details will appear here or you can enter the the NOK details into these fields.

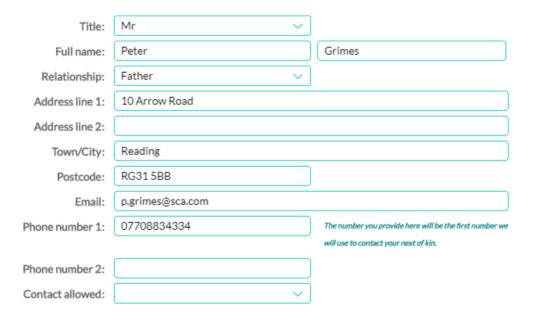

## **Creating a New Patient**

If your search returns no patient matches, you have the option to create a new patient by clicking this button:

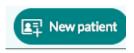

Clicking the "New Patient" button, will direct you to a blank patient form which you will need to complete with all of the patient's demographic information:

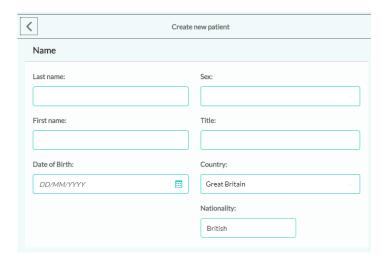

Once you have completed all the patient details, click the "Save as New Patient" button to create the patient and complete the booking.

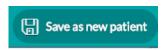

The appointment confirmation screen will display a summary of the appointment details. Click the "Yes" button to confirm and save the appointment or "No" to exit the booking without saving. If you don't save the booking the timeslot will be released.

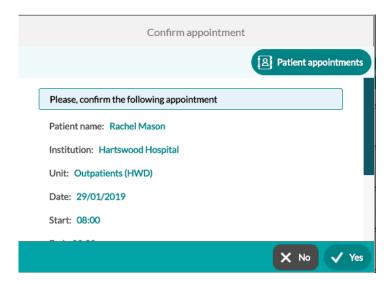